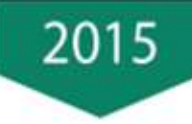

## Sage 50

**Billing** 

- Accounting
- Accounting Professional
- Business
- · Business Complete
- · Business Premium

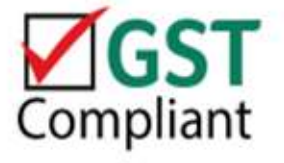

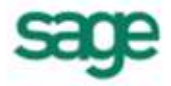

## Sage 50 Introduction

**Sage 50** comes packed in 6 series, namely:

- $\approx$  Sage 50 Billing
- $\approx$  Sage 50 Accounting Express
- $\approx$  Sage 50 Accounting Professional
- $\approx$  Sage 50 Business Express
- $\approx$  Sage 50 Business Complete
- $\approx$  Sage 50 Business Premium

These series are made available to meet respective business size and requirements without the burden of over investing on non-required features.

Pick a series to start with your current needs and let the system grow with your business expansion where ultimately control and analysis of your business health becomes a priority for better management planning.

These series are easily upgradeable via license activation where the appropriate features set will be turned on automatically without the tedious process of having to uninstall and install the system.

The table below gives an overview on the features availability for each series:

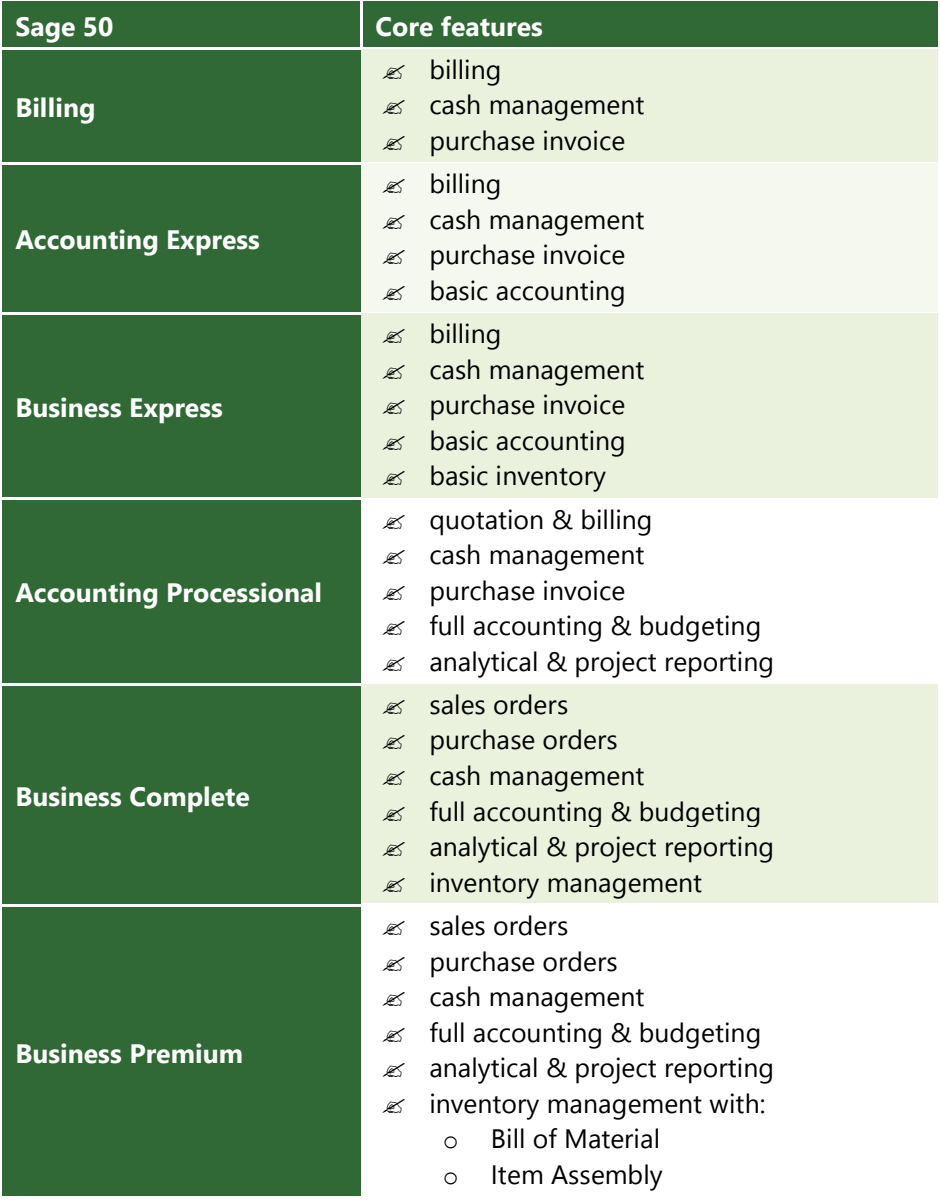

\*\*\* End of Introduction Section \*\*\*

# Sage 50 Installation

### **Installation Guide**

Have the system up and running with just 8 simple steps using the Installation Wizard:

- Step 1 Download the installer from the website [http://www.sage.my](http://www.sage.my/)
- Step 2 Double click on the installer icon to launch and extract the installation file.

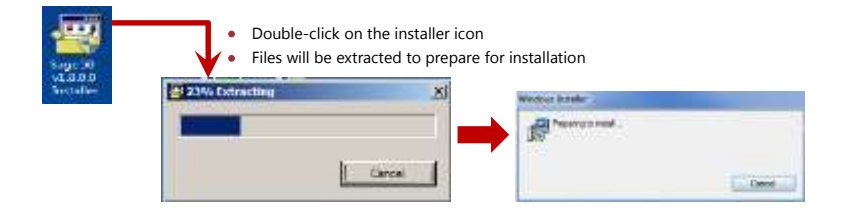

Step 3 Select the preferred language to use the system, click **OK** button to proceed

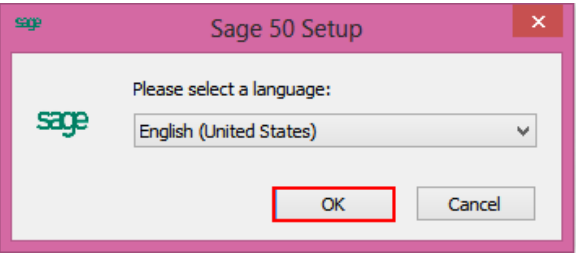

Step 4 In the **Welcome** page, click **Next** button to proceed

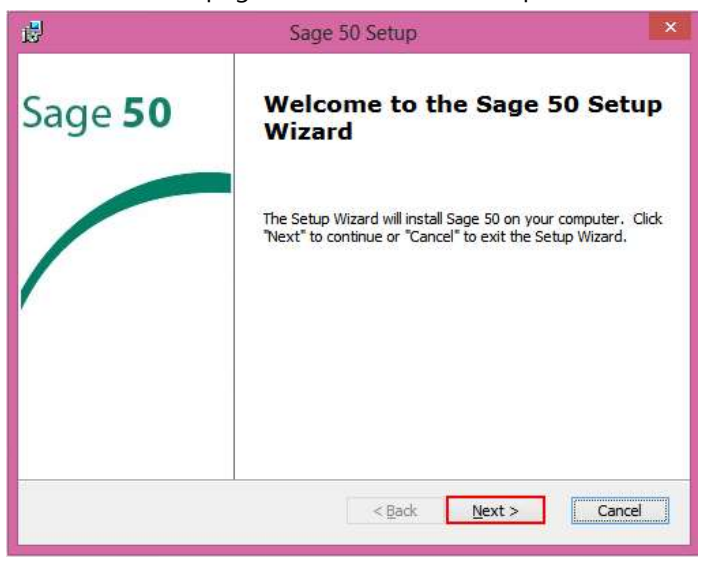

#### Step 5 At the **End-user License Agreement** page

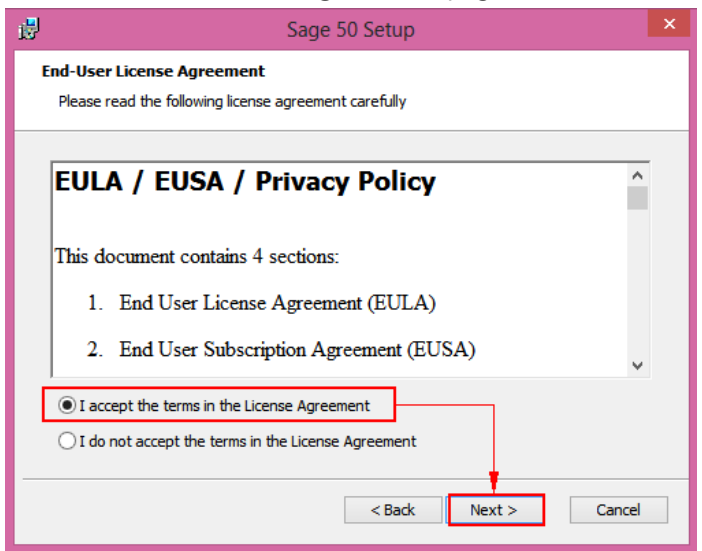

- click **I accept** button to agree with the terms and conditions set herein the product and the next button will be enabled
- <sup>t</sup> click **Next** button to proceed with the installation

#### Step 6 At the **Installation Type** page; click **Standard Installation** (default) button or **Next** button to proceed

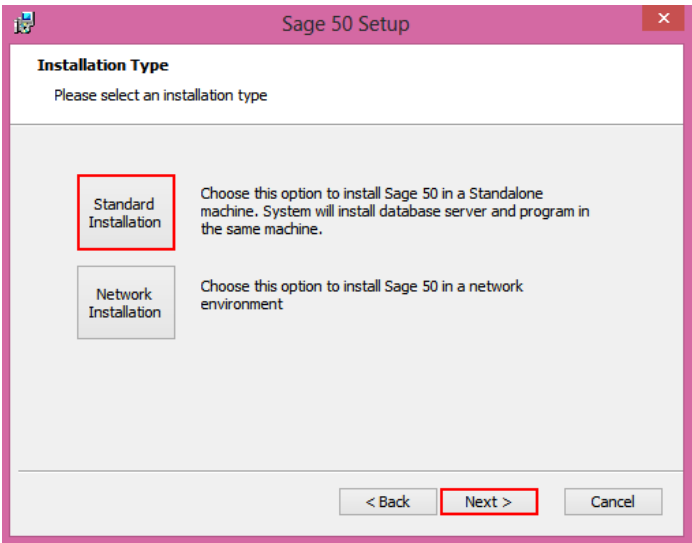

Step 7 At the **Ready to Install** page, click **Install** button to start the installation process

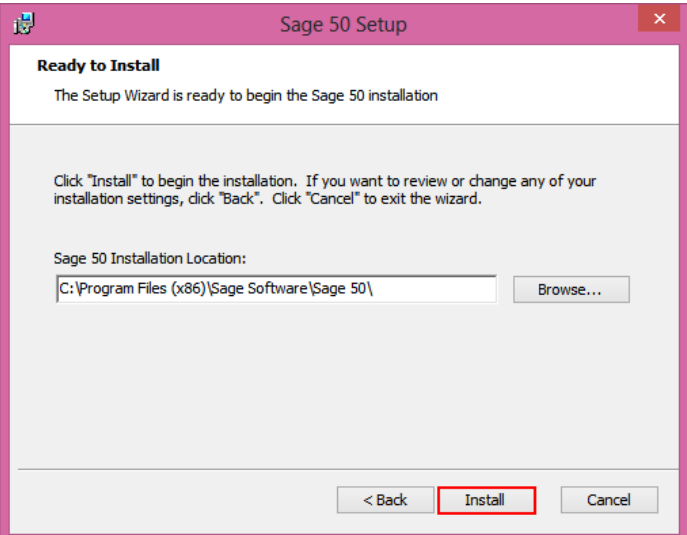

Step 7 At the **Installing Sage 50** page, you can see the installation progress

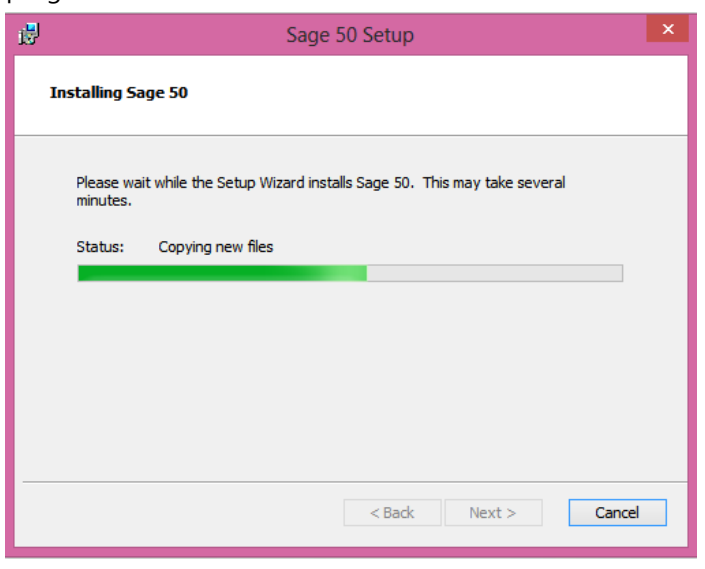

Step 8 When installation is completed, click **Finish** button to exit the Setup Wizard and launch the system as the option is auto checked

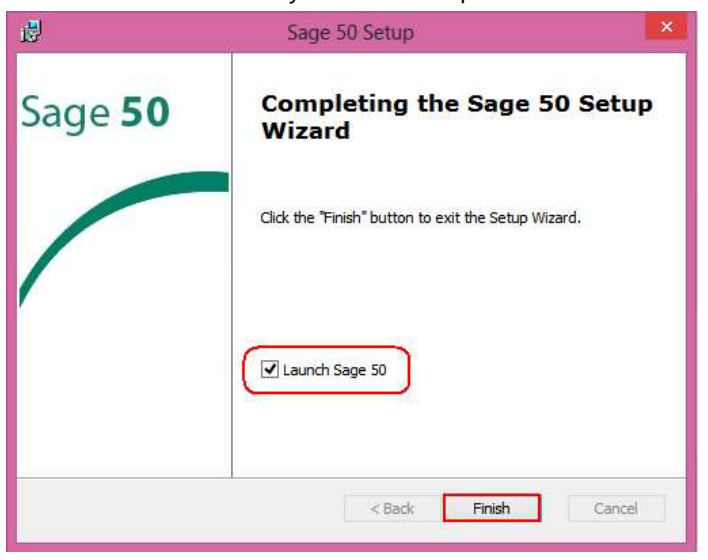

\*\*\* End of Installation Process \*\*\*

## **Launching Sage 50**

The loading screen will be displayed when the system is being launched

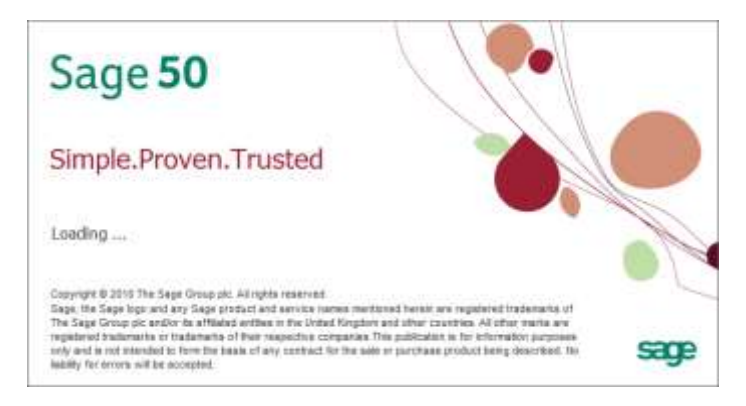

The system database will first be created before you can start to use the system

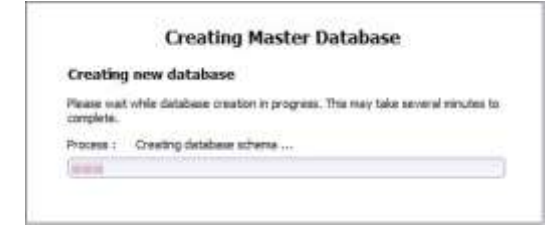

In the case of a new installation, the following start-up pages will be prompted during the first-time launch of the system.

This start up pages is to provide the user a good overview of the system before they start implementing their actual company.

#### **Page 1 – Sage 50 Welcome Page**

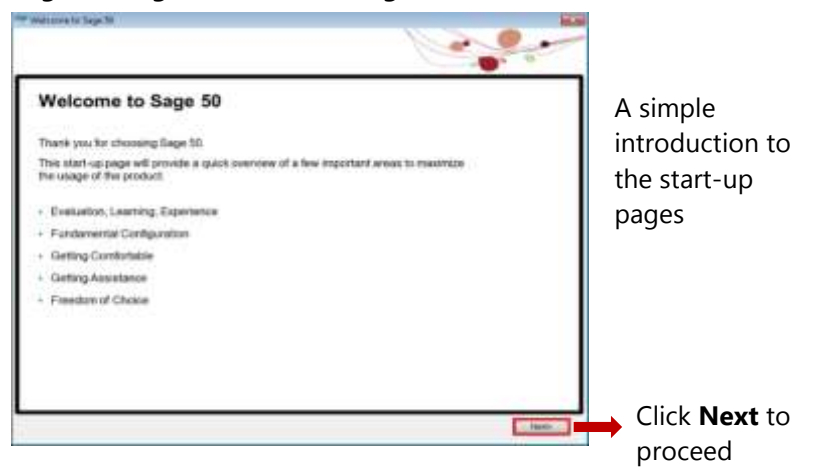

#### **Page 2 – Evaluation, Learning, Experience**

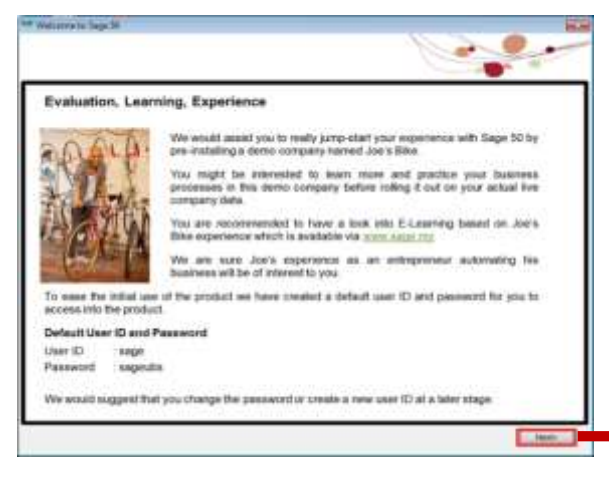

Dive in to the demo company and have a look at the sample transactions and reports.

Get familiar before getting started – nothing beats getting it right at the start!

Click **Next** to proceed

#### **Page 3 –Fundamental Configuration (1)**

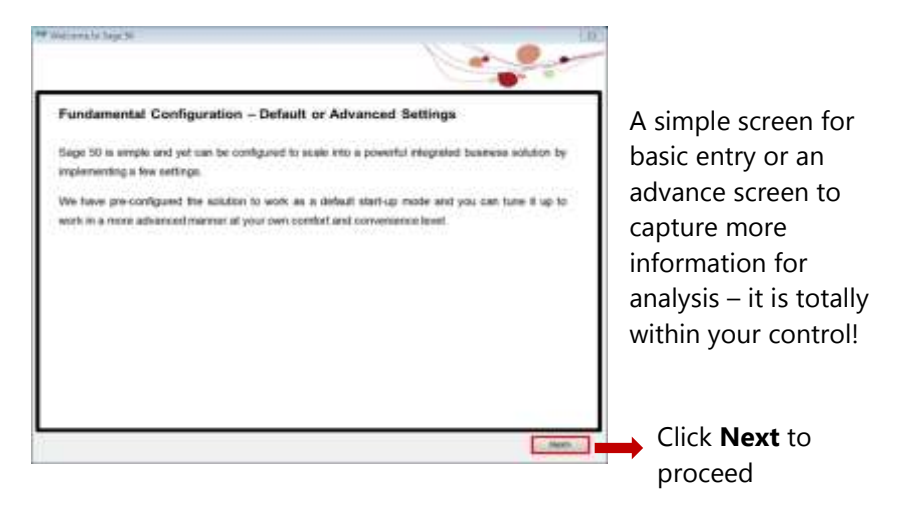

#### **Page 4 – Fundamental Configuration (2)**

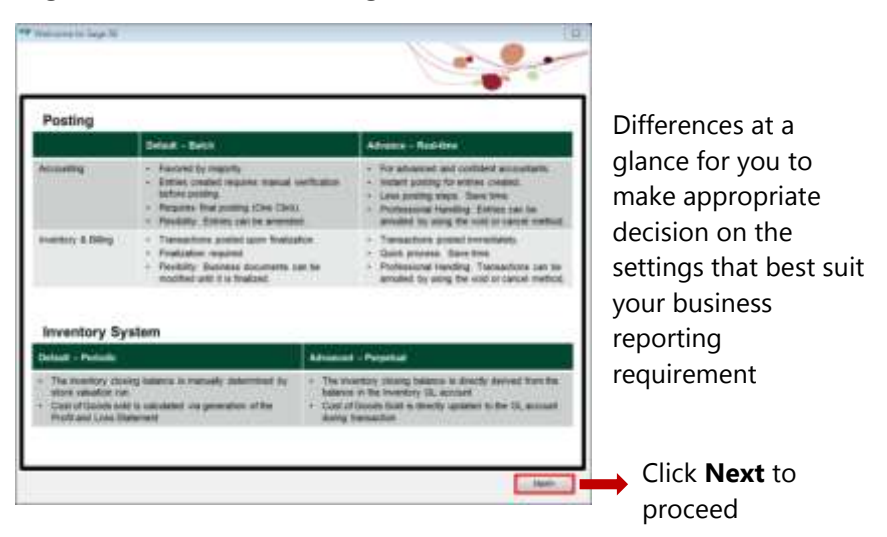

#### **Page 5 –Program Navigation**

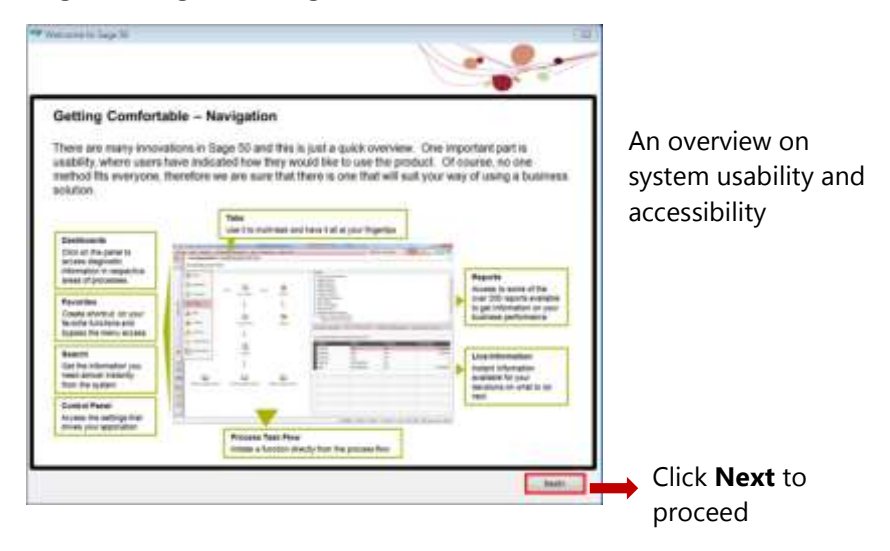

#### **Page 6 –Getting Assistance**

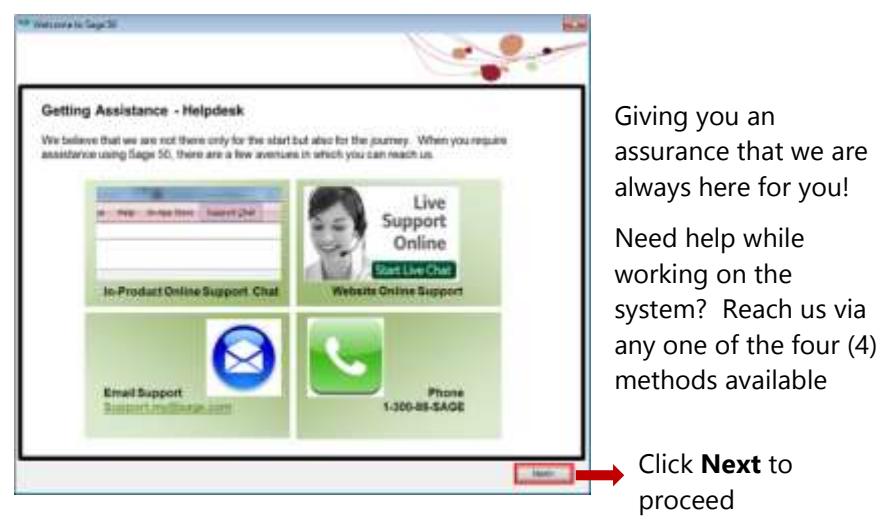

#### **Page 7 –Freedom of Choice**

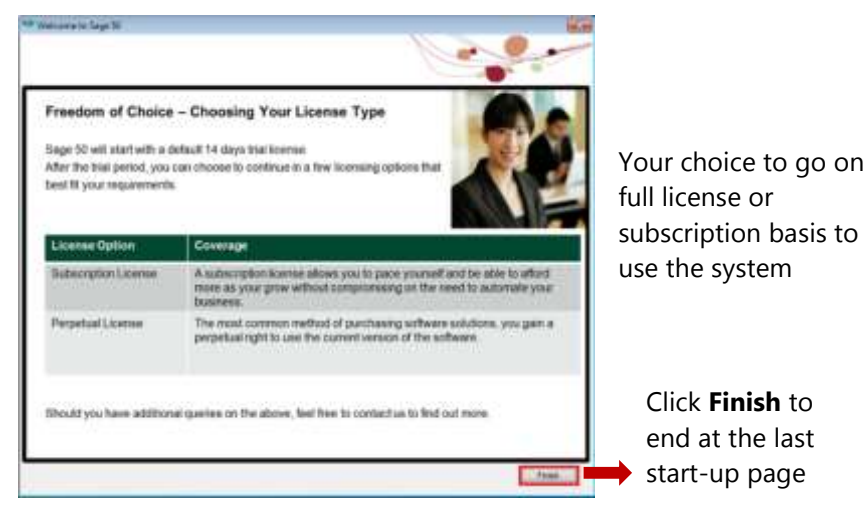

**Note:** These start-up pages will not be shown again from your next login. Go to Help Menu > Welcome Message if you wish to view these start-up pages again

### **Change Password**

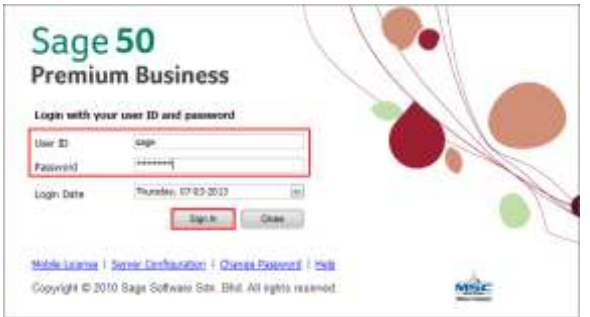

**Note**:

The default login screen is Sage 50 Premium Business, the highest series, meant for trial use of the system before license activation.

The login screen will be prompted.

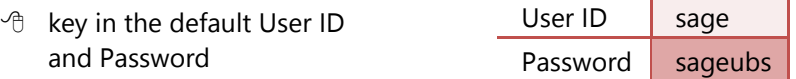

- <sup><sup>t</sup> click **Sign In** button or press [Enter] key to log in to the system</sup>
- click **Close** button to close the system

For security reason, user will be required to set own admin password. This is to replace the default password provided in the system which is widely known to all users

**Important Note:** Note down and safe keep the new password for next login or future reference, as and when required

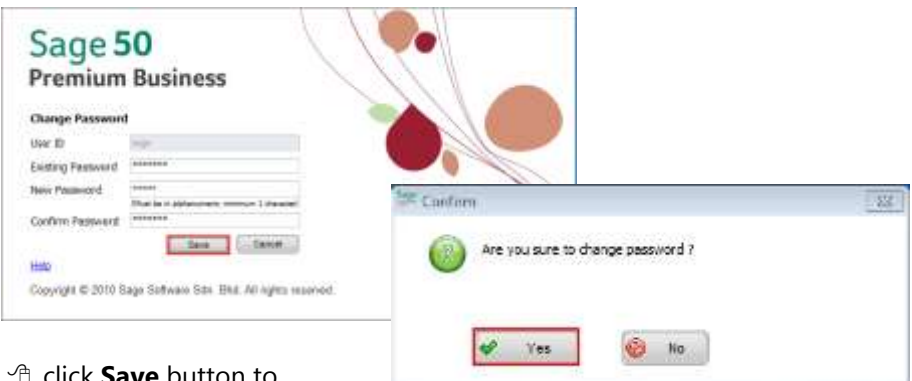

- **ave** button to proceed
- <sup>th</sup> click **Yes** button to confirm new password

Upon completion, a message box will be prompted to inform user that password has been changed

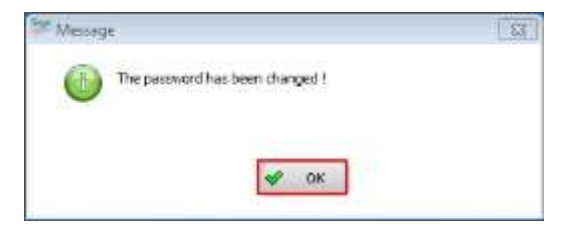

The login screen will be prompted again for user to log in with new password

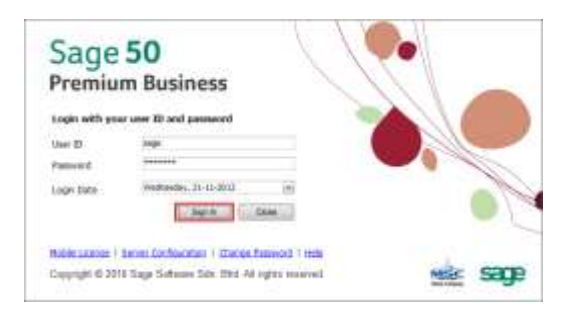

At this point where the software license has not been activated, the **License Notification** screen will be prompted:

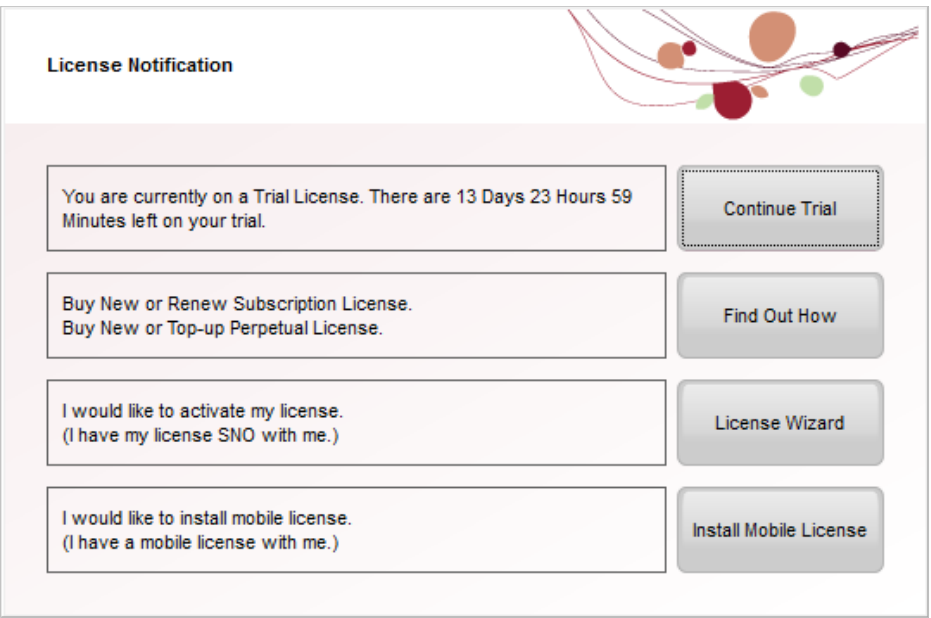

<sup>t</sup> click **Continue Trial** button for trial use of the system for a maximum of 14 days or 100 transactions, whichever comes first.

**Note**: This option will not be prompted once the software license is activated

 $\sqrt{a}$  As this is a new installation, the system will proceed to create a new database for the default demo company, "Joe's Bikes", for your evaluation, learning and experience

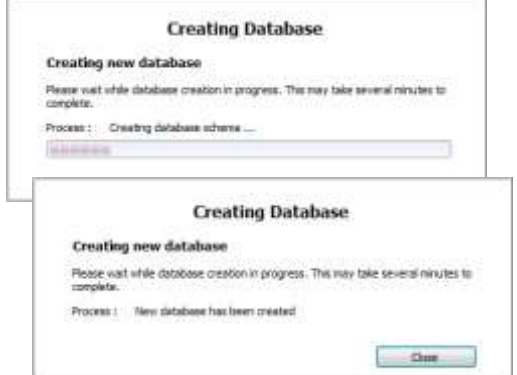

Then, the data of Joe's Bike will be restored accordingly for you to explore.

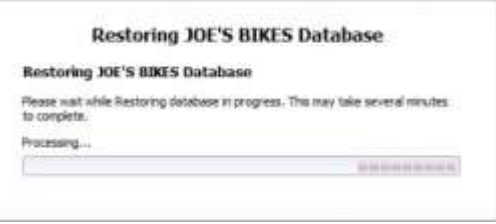

Upon completion of the data restoration, the default demo company "Joe's Bikes" will be listed in the Company List

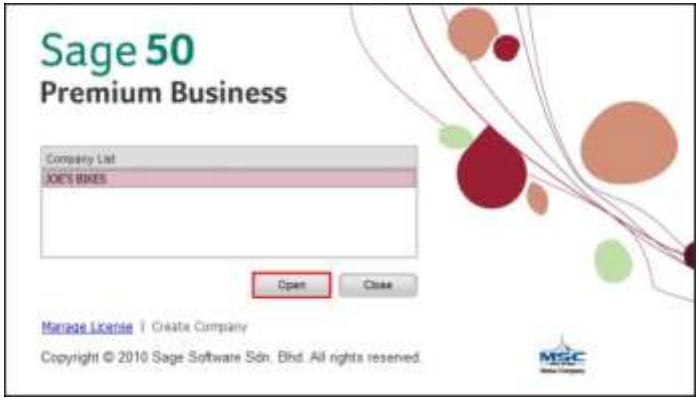

<sup>t</sup> click **Open** button to log in to the company to start your evaluation, learning and experience

\*\*\* End of Installation Section \*\*\*